## **Pinning Historic Photos to a map: Adding Co-ordinates to CALM records**

The object of this exercise is to place the digitised Shropshire Archives historic images on an online map. This is done by adding their National Grid Co-ordinates to the "Place Coordinates" field in their CALM Catalogue entry. This means that the images can be displayed at their location on a map view.

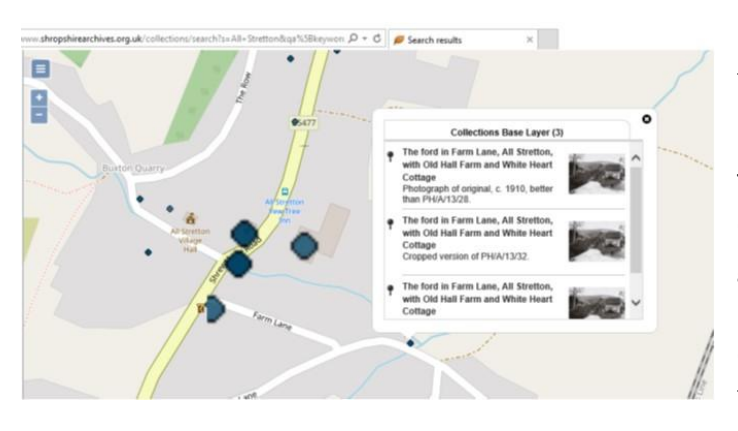

This provides another search mechanism for users, one that is not dependent on whatever place name or address, if any, is given in the catalogue description.

The main tool I am using is the Shropshire Council's Intranet GIS\* system. At the bottom of the map is a text box that gives the co-ordinates of the location of the cursor. However, if you click on the symbol to the left of the box, it changes to a tool to give the co-ordinates of any point on the map that you click on.

I am working through the digitised photographs by collection. I open CALM and carry out a search of the next collection I want to work on, and then I use "Export Records to File" to create a checklist which can be saved as an Excel worksheet. I then add columns for the Place Status and Place Coordinates fields.

Many of the photographs are of specific buildings. The version of the Shropshire Council IGIS I use contains the Shropshire Historic Environment Record (HER) records, many of which are for historic buildings, and so the HER records often help me to identify the building in the photograph. I also have access to a database of photographs of the county's Listed Buildings. For identifying the location of buildings that are no longer extant, the IGIS has some useful scanned historic map layers. When I have identified the building, I click in its centre and copy and paste the coordinates into the Place Coordinates field in the Excel Spreadsheet. I use the Place Status field to record which HER record I used, if any, to identify the building.

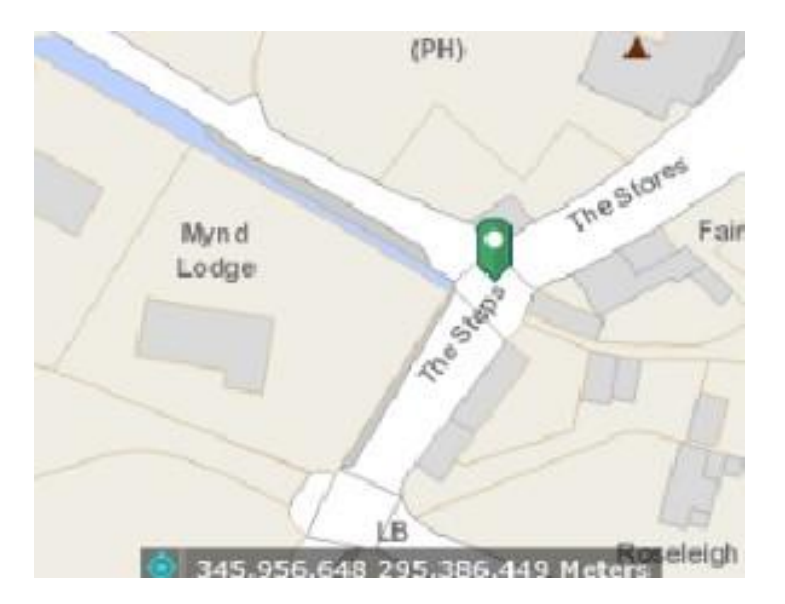

The other resource I use for identifying specific buildings that I cannot locate using the methods above, and for locating the point from which streetscapes and other general views were taken, is Google Street View. This enables me to move up and down the modern road until I match the view in the historic photo. In these instances the coordinates I capture are those of the point from which I think the photo has been taken. I record the fact that I used Street View in the Place Status field.

After I have maybe 40 or 50 records in a collection, I use my Excel spreadsheet to copy and paste the information into the CALM records. Once these updated records are uploaded, the images will appear on the Shropshire Archives and Discovering Shropshire's History maps. I have also used the Excel spreadsheets to create a layer of photo markers in the Historic Environment IGIS, for the benefit of all the users of that resource. In due course, we will be able to add the Archives photo references to the HER records they relate to.

## **Penny Ward, Volunteer, Shropshire Archives**

*\*GIS – Geographic Information System – combines , Raster data (scanned maps), with Vector data, points, lines and polygons drawn on the maps using coordinates, with searchable attribute data attached.*